# **How to Adjust the High DPI Settings When Using a 4K or Hi-Resolution Screen**

Last Modified on 06/09/2021 10:30 am EDT

### **How to Adjust the High DPI Settings When Using a 4K or Hi-Resolution Screen**

It is possible when using a 4K or high-resolution display or laptop, you may need to adjust the High DPI scaling for best performance when using and viewing the URC Accelerator 3, TC Flex 2 and Complete Control Program programs.

This article details the steps required to adjust you laptop or PC for this situation. *Note: This articles details a Windows 10 OS installation*

#### Step #1:

Navigate to: *C:\Program Files (x86)\Universal Remote Control, Inc\URC Accelerator 3* as shown below: (or...*URC Accelerator 2/Total Control Flex 2/Complete Control Program*. This file path may vary based on the URC program you need to adjust).

Alternately, you can also right-click on the desktop shortcut for the appropriate URC program. This shortcut is usually on your PC desktop after a standard installation.

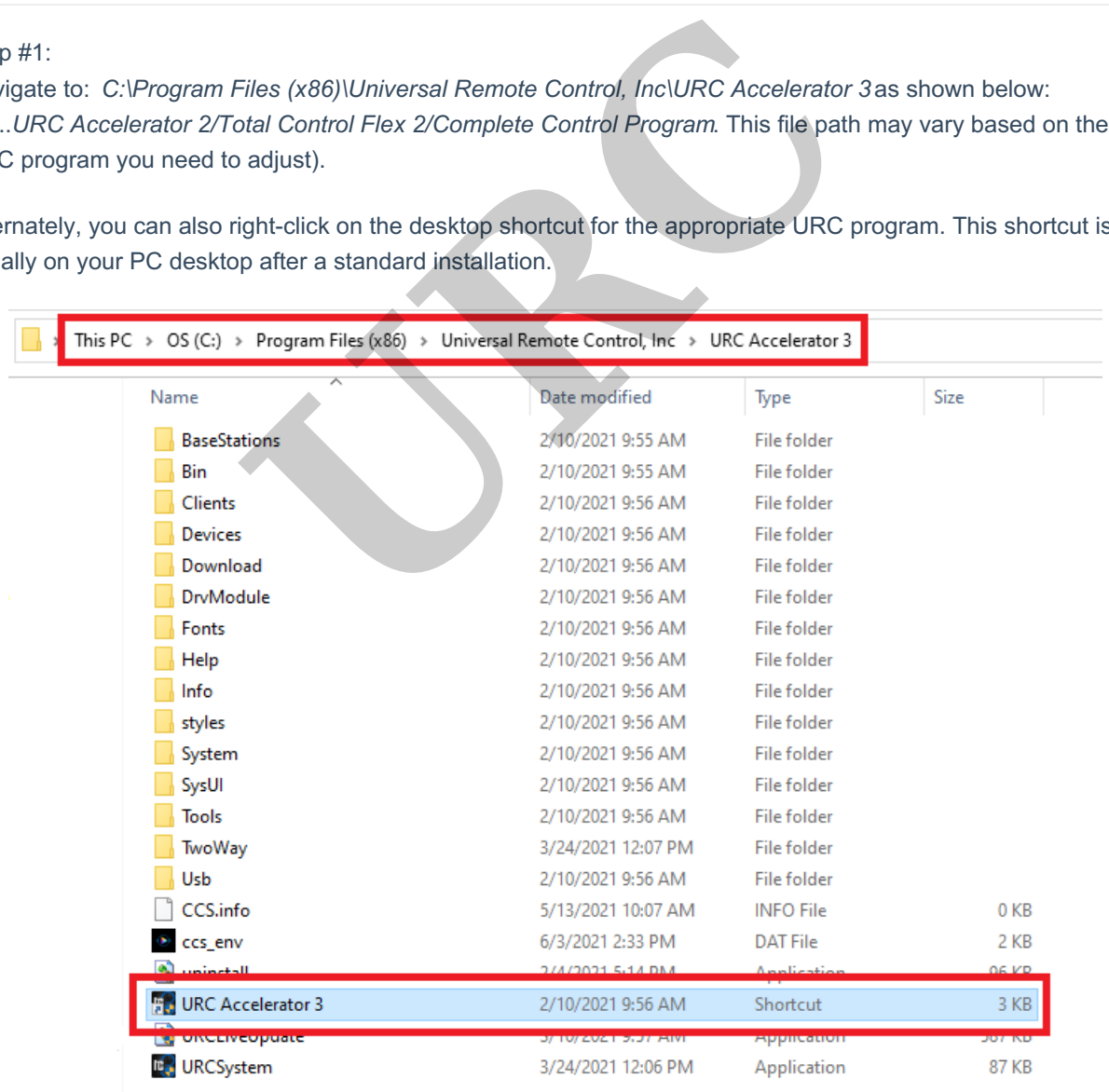

#### Step #2:

Right click on the *URC Accelerator 3* shortcut (or the appropriate URC program shortcut) as shown below:

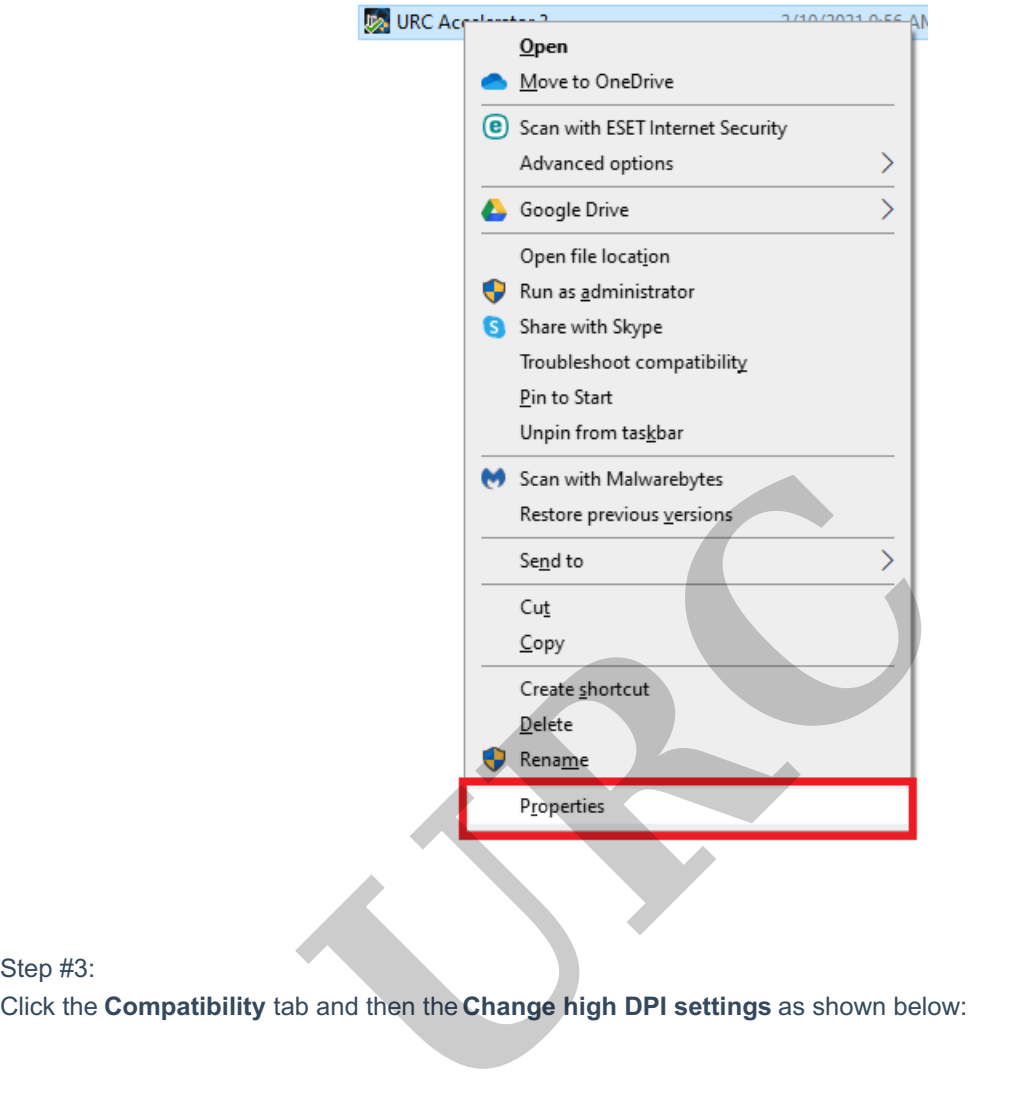

## Step #3:

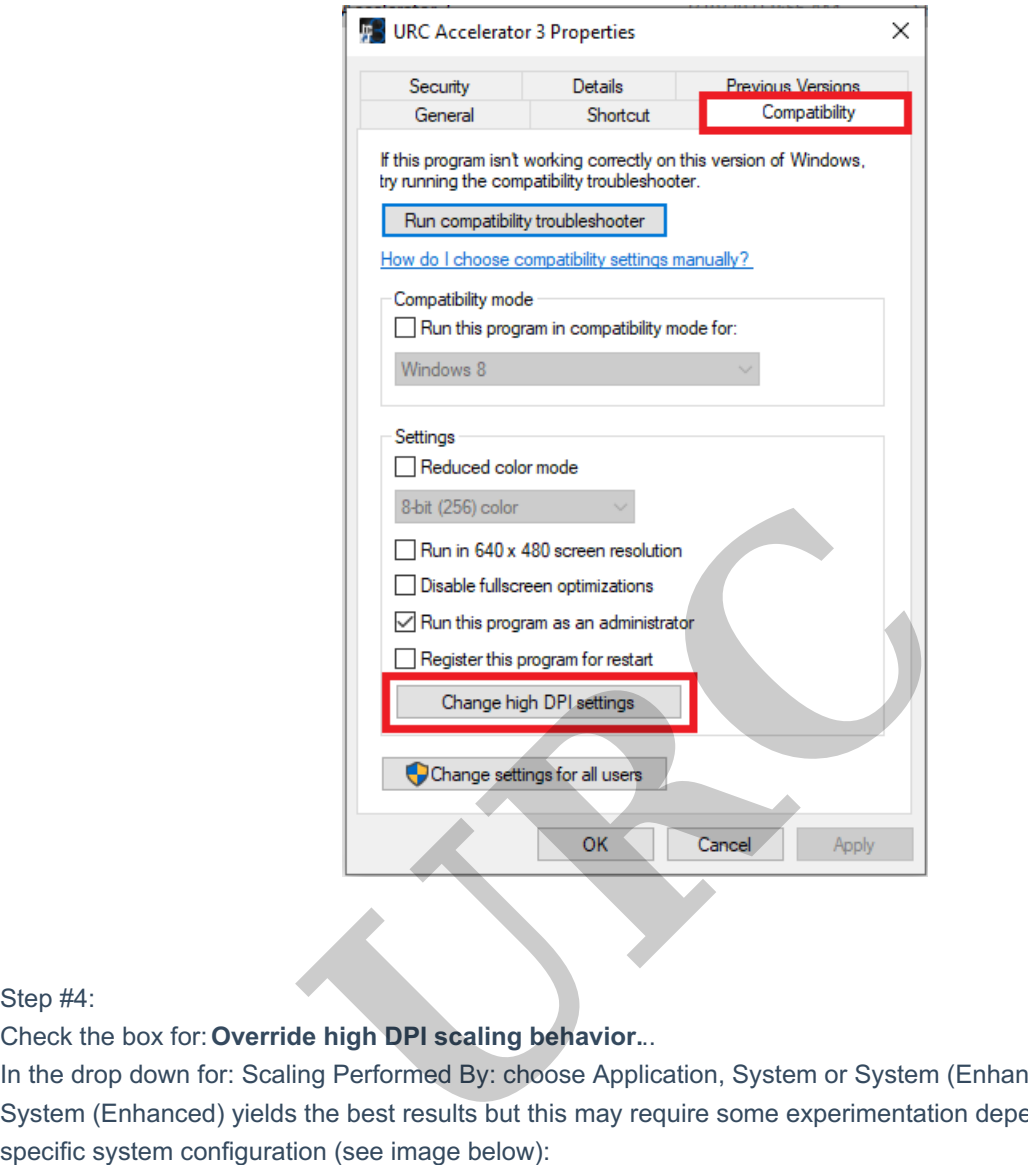

Step #4:

Check the box for:**Override high DPI scaling behavior.**..

In the drop down for: Scaling Performed By: choose Application, System or System (Enhanced). In most cases, System (Enhanced) yields the best results but this may require some experimentation depending on your

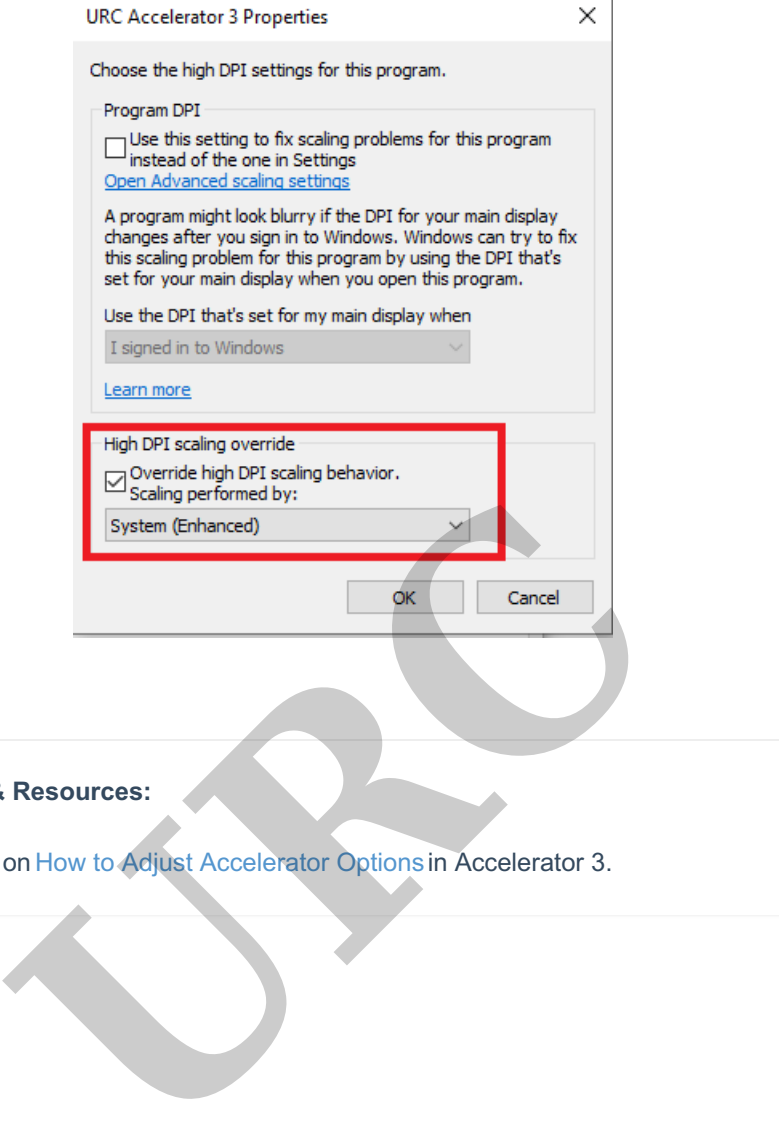

ï

**Additional Information & Resources:**

Please refer to this article on How to Adjust Accelerator Options in Accelerator 3.